# **BUSPLANNER DELAYS**

## **Getting Started**

- 1. When you install and open the app for the first time, the "Welcome to BusPlanner Delays" page will open. Click **Next** to move on to the Setup page.
- 2. The **Setup** page will open. Choose the school district or organization relevant to you from the dropdown, or enter the **Quick Code** provided by your local transportation office.
- 3. Click **Verify**. If your dropdown selection or access code is valid, a welcome message will appear.
- 4. Click Next.

| or transportat  | the school board<br>tion authority<br>rour student's<br>n |        |
|-----------------|-----------------------------------------------------------|--------|
| Select          |                                                           | -      |
|                 | OR                                                        |        |
| Enter Quick Cod | е                                                         | $\sum$ |
|                 | Verify                                                    |        |
|                 | Next                                                      | - 1    |

## **Adding Route Notifications**

First, add the school that your child attends:

- 1. On the Settings page, click For My Child's Bus.
- 2. Choose a **School** from the dropdown menu.
- 3. Click the + button. The school will appear in the list below the dropdown.
- 4. Click Next.

Next, choose your child's route:

1. Choose a Route/Run from the drop-down:

| ÷  | Setup                                                              |
|----|--------------------------------------------------------------------|
| fo | nally, let's add the routes<br>which you would like<br>tifications |
| R  | Select                                                             |
| 52 | Route-01                                                           |
| C  | Route-02                                                           |
|    | Route-03                                                           |
|    | Cancel OK                                                          |
|    |                                                                    |

- 2. Click **OK**, then the + button. The route will appear in blue in the list below.
- 3. Click **Done.** Any route delays or cancellations will be listed on the main page.
- 4. If there are no delays or cancellations, the routes will not appear.

### Adding a School Closure Notification

- 1. Click Settings. Enter your access code. (See Getting Started above.)
- 2. On the Settings page, click For Specific Schools and All Their Bus Routes to open the school settings:

| * | - Setup                                   |  |  |  |
|---|-------------------------------------------|--|--|--|
|   | Now let's pick which schools apply to you |  |  |  |
|   | Select                                    |  |  |  |
|   | Bedrock Secondary School                  |  |  |  |
|   | St. Christopher Public School             |  |  |  |
|   | Cancel OK                                 |  |  |  |

- 3. Choose a **School** from the dropdown.
- 4. Click **OK**, then the + button. The school will appear in the list below.
- 5. Click **Next**. Any school closures will be listed on the main page:

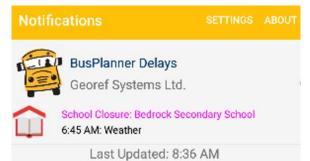

6. If there are no school closures, it will not appear.

#### **Changing Your Subscriptions**

- 1. Click Settings.
- 2. Repeat the steps of choosing a transportation organization (or adding your Access Code) and choosing a route or school, as above.

Note: If you previously added a school or route, it will already appear by default.

3. To remove a school or route, click the "bin" icon beside the item in the list.